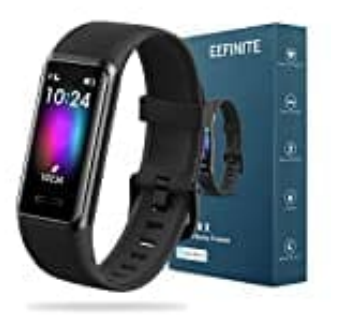

## **EEFINITE Hyper X**

**Mit Handy verbinden-Datum und Uhrzeit einstellen**

Richten Sie den Tracker mit der VeryFit App ein. Die App ist mit den meisten gängigen Handys und Tablet kompatibel.

1. Laden Sie die **VeryFit** App herunter.

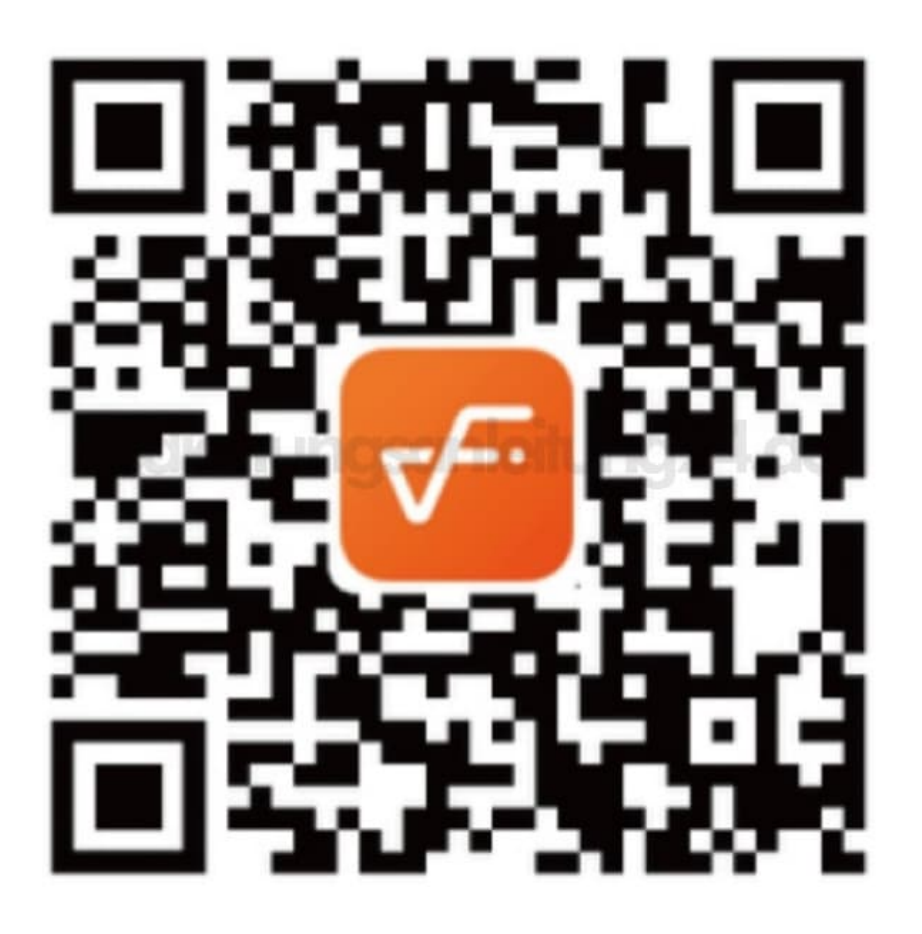

2. Installieren Sie die App und öffnen Sie sie.

Wenn sie bereits ein Konto haben, melden Sie sich bei Ihrem Konto an. Wenn Sie kein Konto haben, tippen Sie auf "Registrieren", um durch eine Reihe von Fragen zu Erstellen eines Kontos geführt zu werden.

3. Tippen Sie auf die Registerkarte **Gerät > Gerät hinzufügen > Armband**.

- 4. Wählen Sie das "GTBand" aus, um eine Verbindung herzustellen. Oder Sie können den QR-Code auf dem Tracker direkt in der App scannen (stellen Sie sicher, dass das Gerät aktiviert ist), um eine Verbindung zum Gerät herzustellen.
- 5. Nach der Verbindung mit der App beginnt die erste Synchronisierung zwischen Tracker und App. Dabei werden die Grundinformationen vom Smartphone an den Tracker gesendet. Diese beinahlten Datum, Unrzeit und die eingestellte Sprache im Smartphone.